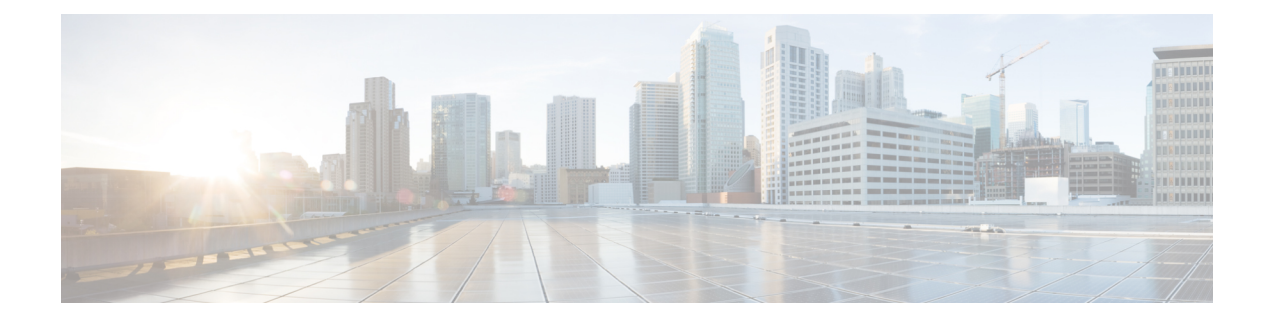

# **Onboard Devices and Services**

You can onboard both live devices and model devices to CDO. Model devices are uploaded configuration files that you can view and edit using CDO.

Most live devices and services require an open HTTPS connection so that the Secure Device Connector can connect CDO to the device or service.

See Secure Device [Connector](manage-ios-with-cisco-defense-orchestrator_chapter1.pdf#nameddest=unique_31) for more information on the SDC and its state.

This chapter covers the following sections:

• [Onboard](#page-0-0) a Cisco IOS Device, on page 1

## <span id="page-0-0"></span>**Onboard a Cisco IOS Device**

You can onboard a live Cisco device running Cisco IOS (Internetwork Operating System).

## **Onboard a Cisco IOS Device**

#### **Before you begin**

Before you begin, make sure you have met these prerequisites:

- Ensure that the ciphers your Cisco IOS server supports are supported by CDO. At this time, CDO supports a limited set of ciphers for onboarding Cisco IOS devices. The supported ciphers are: aes128-ctr, aes192-ctr, aes256-ctr, aes128-gcm, aes128-gcm@openssh.com, aes256-gcm, aes256-gcm@openssh.com. To determine the ciphers your server supports, log in to your SDC and run this command:  $\text{ssh}$  -vv  $\leq$ ip address>.
- You must have an active on-premises Secure Device Connector (SDC) in your network to onboard a Cisco IOS device. See Secure Device [Connector](manage-ios-with-cisco-defense-orchestrator_chapter1.pdf#nameddest=unique_31) for a discussionof SDCs and links to deployment scenarios.

**Step 1** From the CDO Navigation Bar, click **Inventory**.

**Step 2** Click the blue plus button to begin onboarding the device.

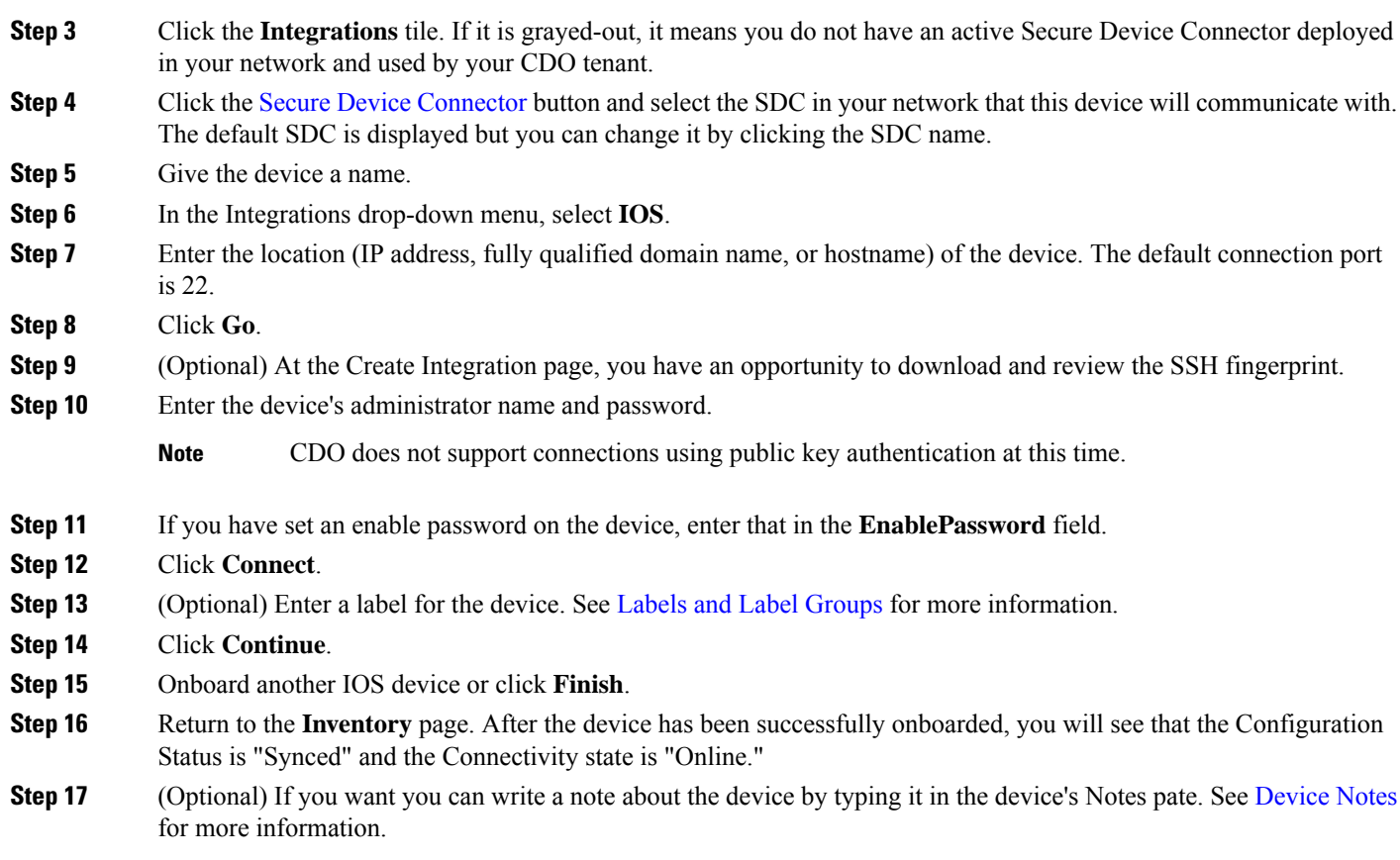

### <span id="page-1-0"></span>**Create and Import an ASR or ISR Model**

A Cisco IOS model is a copy of the running configuration file of a Cisco IOS device that you have onboarded to CDO. You can download the Cisco IOS device configuration to a text file and import it as an IOS model to another tenant that you manage.

#### **Download ASR or ISR Configuration**

- **Step 1** In the navigation bar, click **Inventory**.
- **Step 2** Click the **Devices** tab.
- **Step 3** Click the **IOS** tab and select a device.
- **Step 4** In the **Management** on the left pane, click **Configuration**.
- **Step 5** Click **Download** to download the device configuration to your local computer.

#### **Import ASR or ISR Configuration**

- **Step 1** Navigate to the **Inventory** page.
- **Step 2** Click the blue plus  $\begin{pmatrix} +1 \\ 1 \end{pmatrix}$  button to import the configuration.

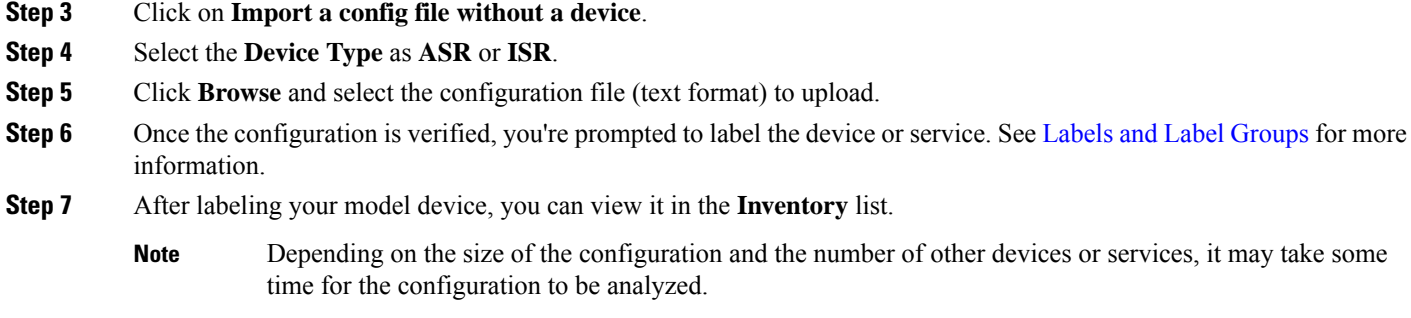

### **Delete a Device from CDO**

Use the following procedure to delete a device from CDO:

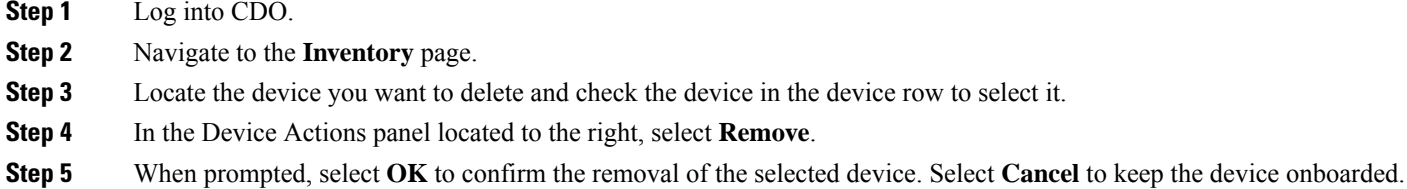

## **Import Configuration for Offline Device Management**

Importing a device's configuration for offline management allows you to review and optimize a device's configuration without having to work on a live device in your network. CDO also refers to these uploaded configuration files as "models."

You can import the configurations of these devices to CDO:

• Cisco IOS devices like the Aggregation Services Routers (ASR) and Integrated Services Routers (ISRs). See Create and [Import](#page-1-0) an ASR or ISR Model.

### **Delete a Device from CDO**

Use the following procedure to delete a device from CDO:

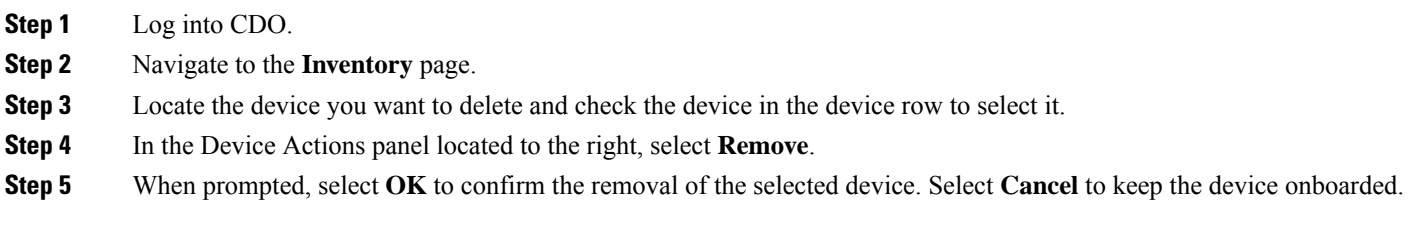

 $\mathbf I$